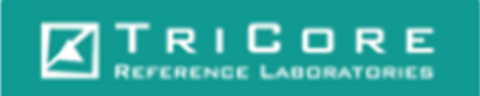

# **TriCore SecureWeb Email Gateway**

# **User Guide**

This document provides information about TriCore Secure Web Email Gateway. This document is for users who are authorized to send and receive encrypted email messages.

You can find additional information at the following locations:

- **Help** Online Help is built into the Web Mail Client. Click the Help icon or Info icon on the screen.
- **Support —** Contact the helpdesk at (505) 938- 8974.

# **About TriCore Secure Web Email Gateway**

If enabled, and configured to do so, Secure Web Mail allows you to send and receive encrypted email by accessing a secure URL provided by your system administrator.

Web Mail Client is supported in Firefox version 2.0 or higher and Internet Explorer 6.0 or higher.

# **Email notification**

Authorized users receive an email notification that a secure email has been sent to them. The notification contains a **View Message** link to access the message.

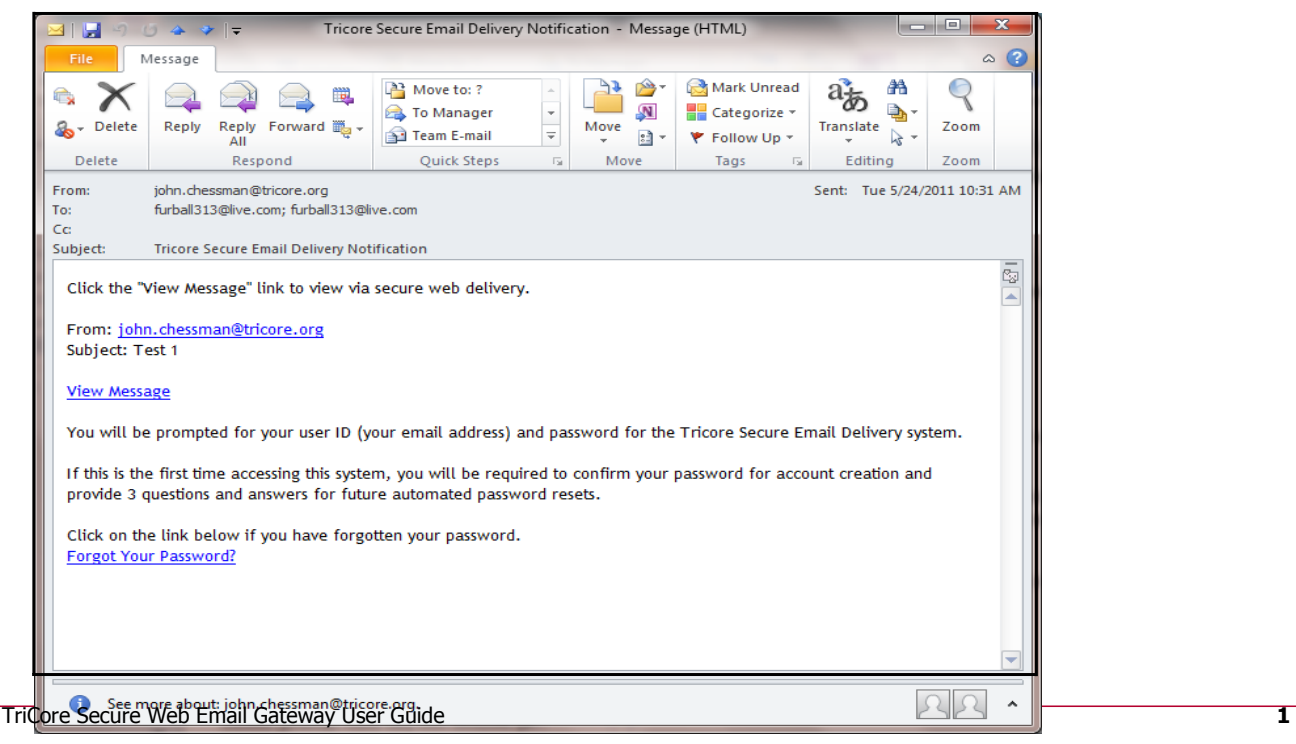

#### **Figure 1 Email notification window**

## **Logging on for the first time**

After receiving a Secure Web Delivery Notification, perform this procedure to log on for the first time.

- **1** Click **View Message**.
	- **Figure 2 Secure Web Mail login window**

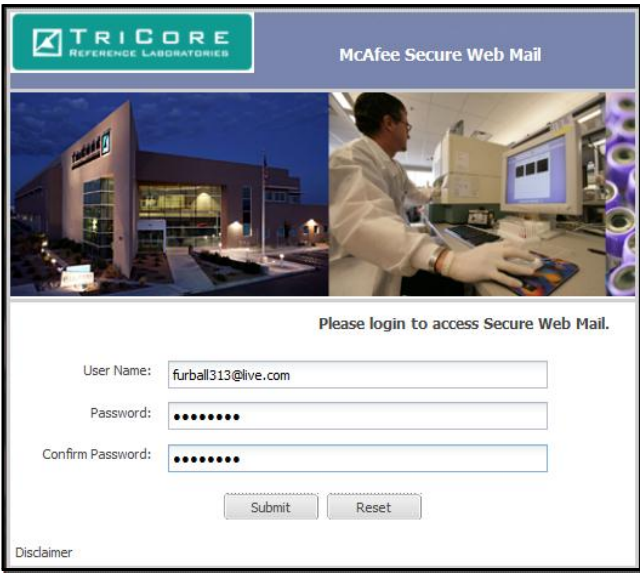

**2** Enter and confirm a password, then click **Submit**. Password parameters are set by your administrator and include requirements for length and the inclusion of capital letters, numbers, and special characters.

A question/response screen appears on the Email Gateway appliance. You will be required to enter three Challenge questions and answers in the blank boxes.

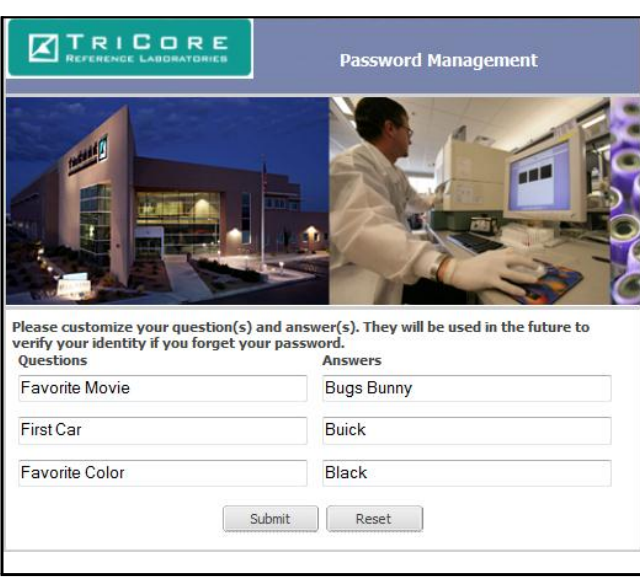

#### **Figure 3 Questions and responses window**

**3** Enter your questions and answers, then click **Submit** The Secure Web Mail interface appears.

# **Password reset**

To reset you pass word follow the directions below. If you experience any difficulties please call the TriCore Service desk at x8974. The reset password link is at the bottom of the notification email. See Figure 1.

To reset your password,

**1** Click **Forgot Your Password?** in the notification email. Your default browser opens and you should see the Password Management page.

**Figure 4 Password management window**

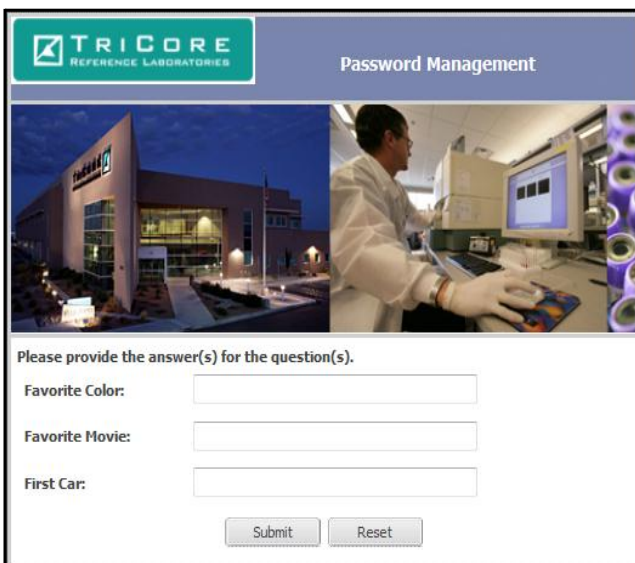

**2** Enter your answers to the three challenge questions, then click **Submit**. An information message appears.

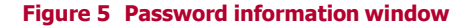

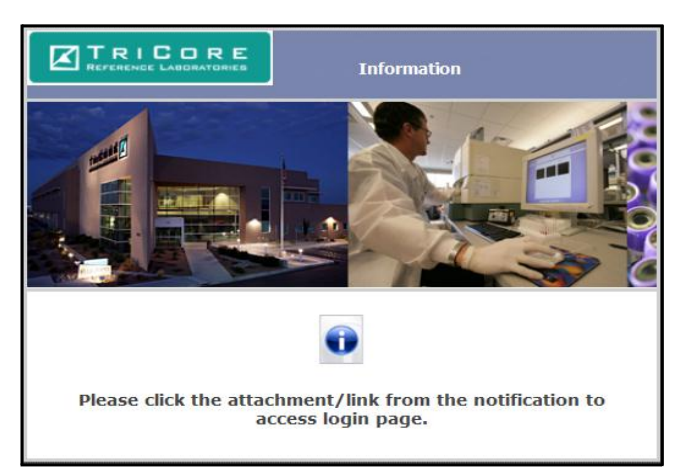

**3** Return to the Email Notification message, click the View Message link.

#### **Figure 6 Password reset window**

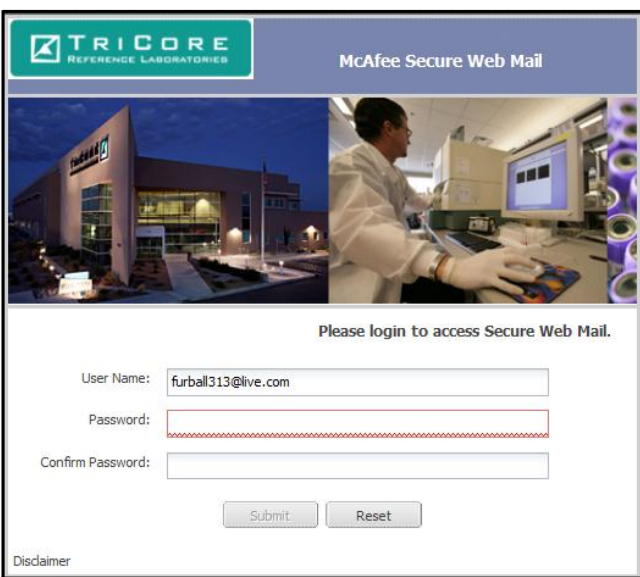

- **4** Enter and confirm your **new password**, then click **Submit**. Your Web Mail Client inbox appears.
- **5** First time users must enter and confirm a password, then click **Submit**.

# **Secure Web Mail interface**

The Secure Web Mail user interface is similar to those of other email clients with which you might be familiar.

Your administrator has configured your secure emails to appear in a list of all your email messages.

#### **Figure 7 Secure Web Mail window (multiple messages)**

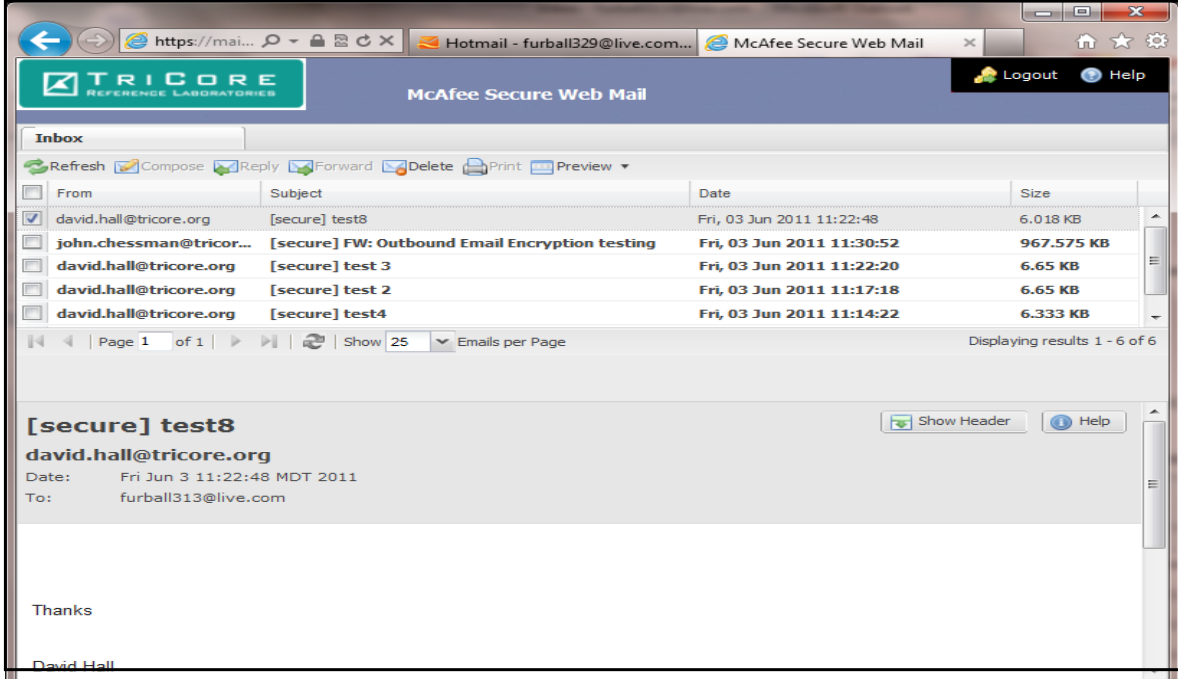

#### **Figure 8 Message display (current message)**

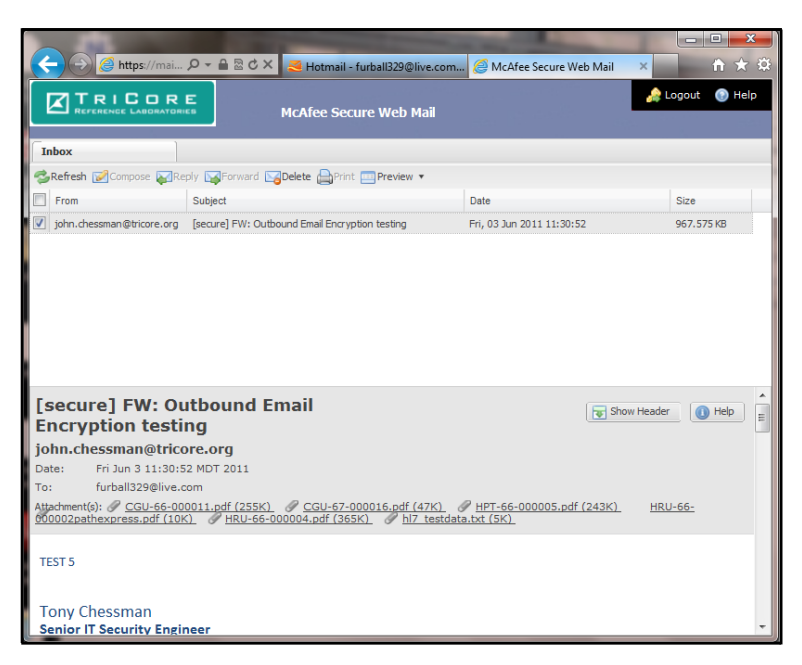

The **Logout** and **Help** buttons are at the top right of the screen, the function tabs are above the message list in the upper half of the screen, and the message preview is displayed at the bottom of the screen.

Note: Due on the configuration set by the administrator; some functions are disabled and appear dimmed on the interface.

# **Button functions**

The following table describes the functions of the buttons and links.

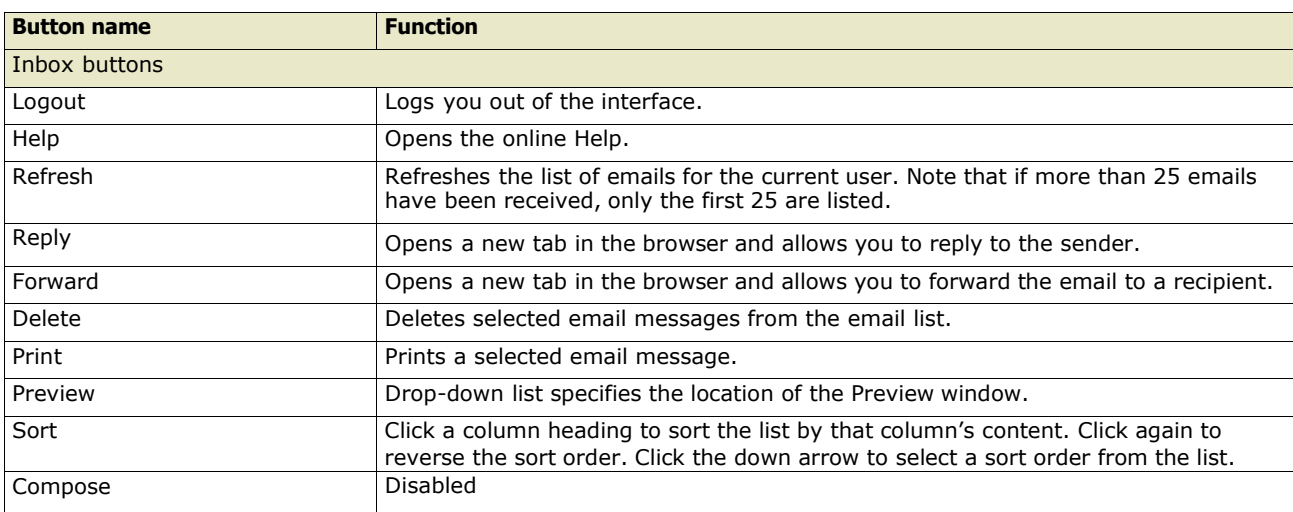

#### **Table 1 Button functions**

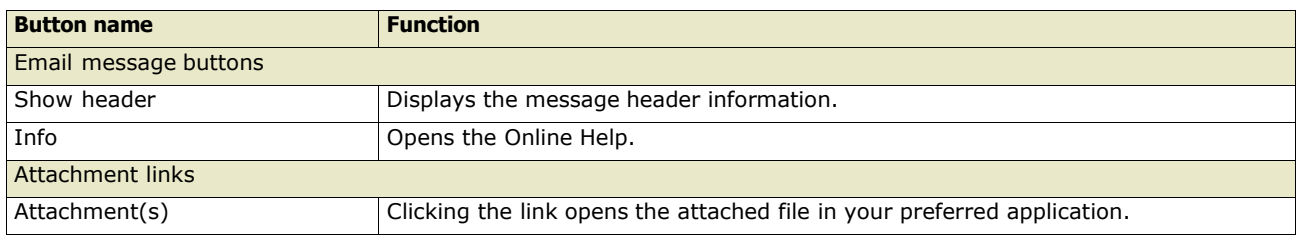

#### **Table 1 (continued)Button functions (continued)**

### **Replying to messages**

To reply to a message:

**1** Check the box next to the message to which you want to reply, then click **Reply**.

#### **Figure 10 Replying to messages window**

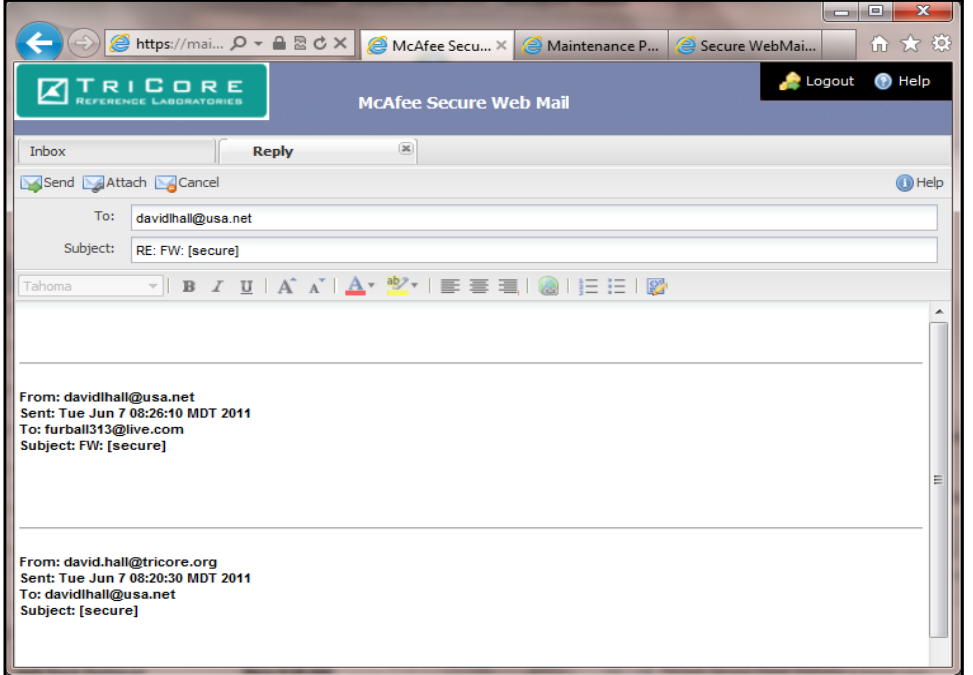

Note: You cannot add, copy, or blind copy additional recipients. You can change the subject.

**2** Enter your message text. You can use the formatting buttons to format your text. You can also add an attachment by clicking the **Attach** button and browsing to the file you want to attach to this message.

**3** When you have completed your message, click **Send**. A confirmation message appears.

Note: The message is sent to the encryption server for encryption, then is sent to the recipient.

**4** Click **OK**. You return to the Inbox.

## **Forwarding messages**

To forward a message:

**1** Check the box next to the message you want to forward, then click **Forward**.

Note: If the forwarded message contains an attachment, it will be included.

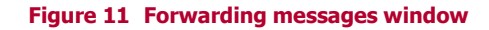

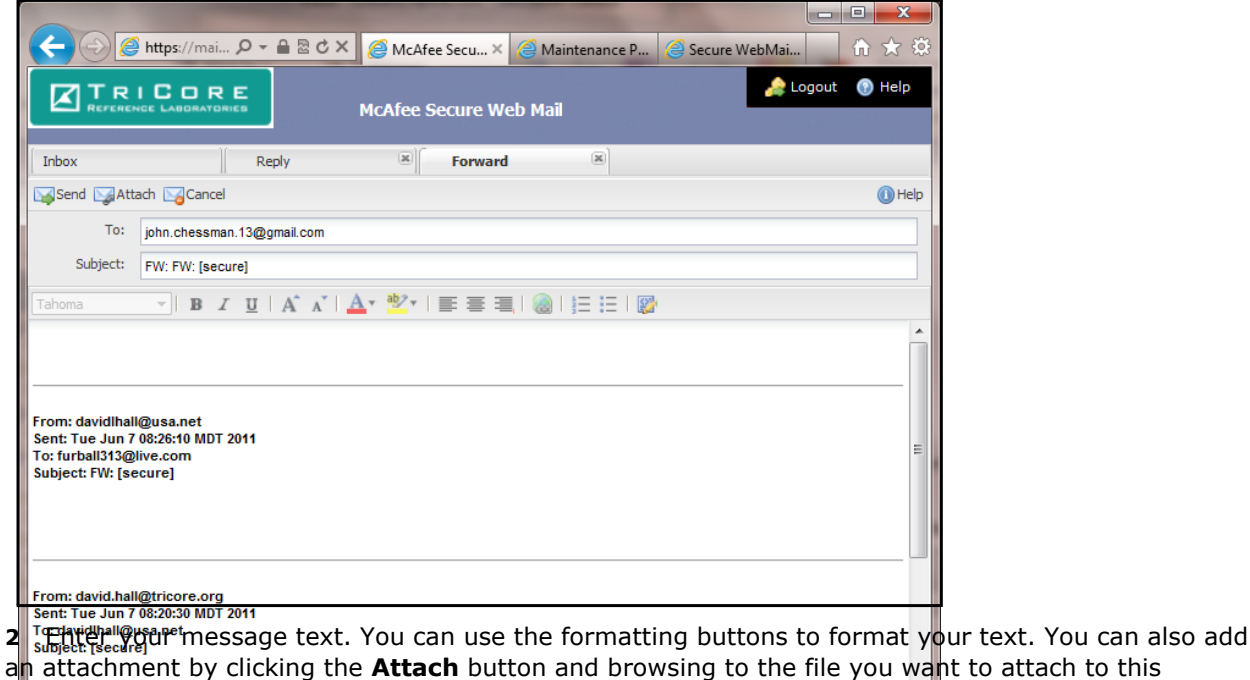

**3** When you have completed your message, click **Send**. A confirmation popup will appear.

Note: The message is sent to the encryption server for encryption, then is sent to the recipient.

**4** Click **OK**. You return to the Inbox.

### **Timing out**

message.

If you are logged on, but allow the Web Mail Client to remain idle, a timeout warning message appears. **Figure 12 Timeout warning window**

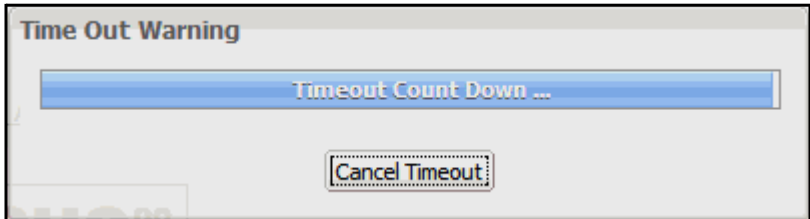

Click **Cancel Timeout** to keep the session open.

To reconnect, you must click **View Message** in the Notification email and log on.